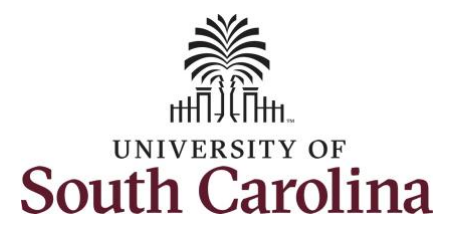

## **Controller's Office**

## **Using Query Viewer in PeopleSoft**

## **Use the Query Viewer to:**

- Search for a query using the basic or advanced search functions.
- Run a query (which displays results in a new browser window).
- Download the results to a Microsoft Excel spreadsheet or a CSV Text file.

**Step 1:** Begin by using the following navigation: *Main Menu > Reporting Tools > Query > Query Viewer*

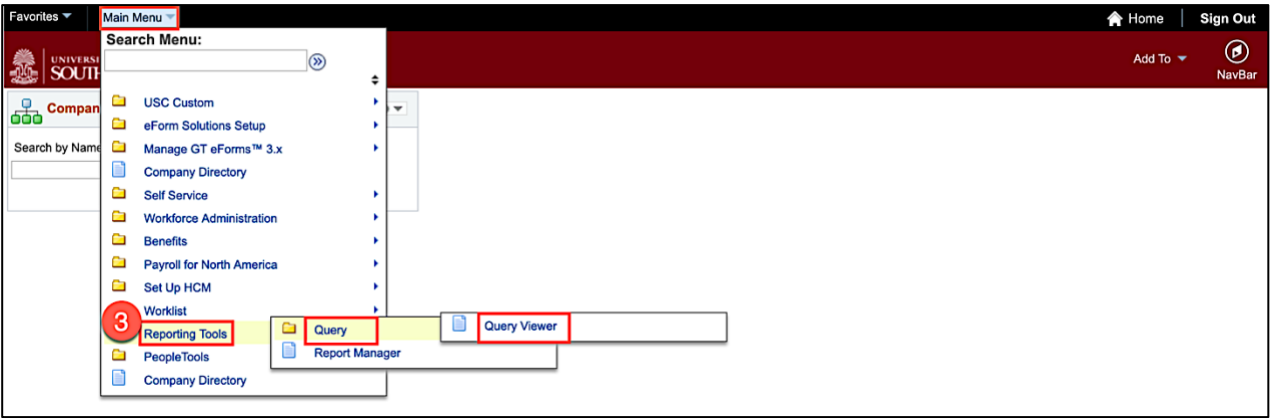

**Step 2:** On the Query Viewer page, click in the **Begins with** field and enter the query name. To view additional search options, click the **Search By** drop down arrow.

## **Step 3:** Click the **Search** button.

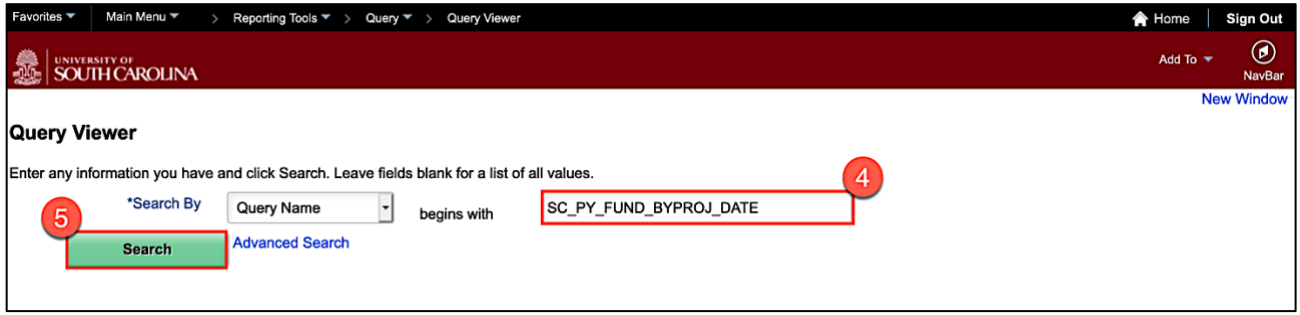

**Step 4:** If this is a query you will use often, click the **Favorite** link to add to **My Favorite Queries List**.

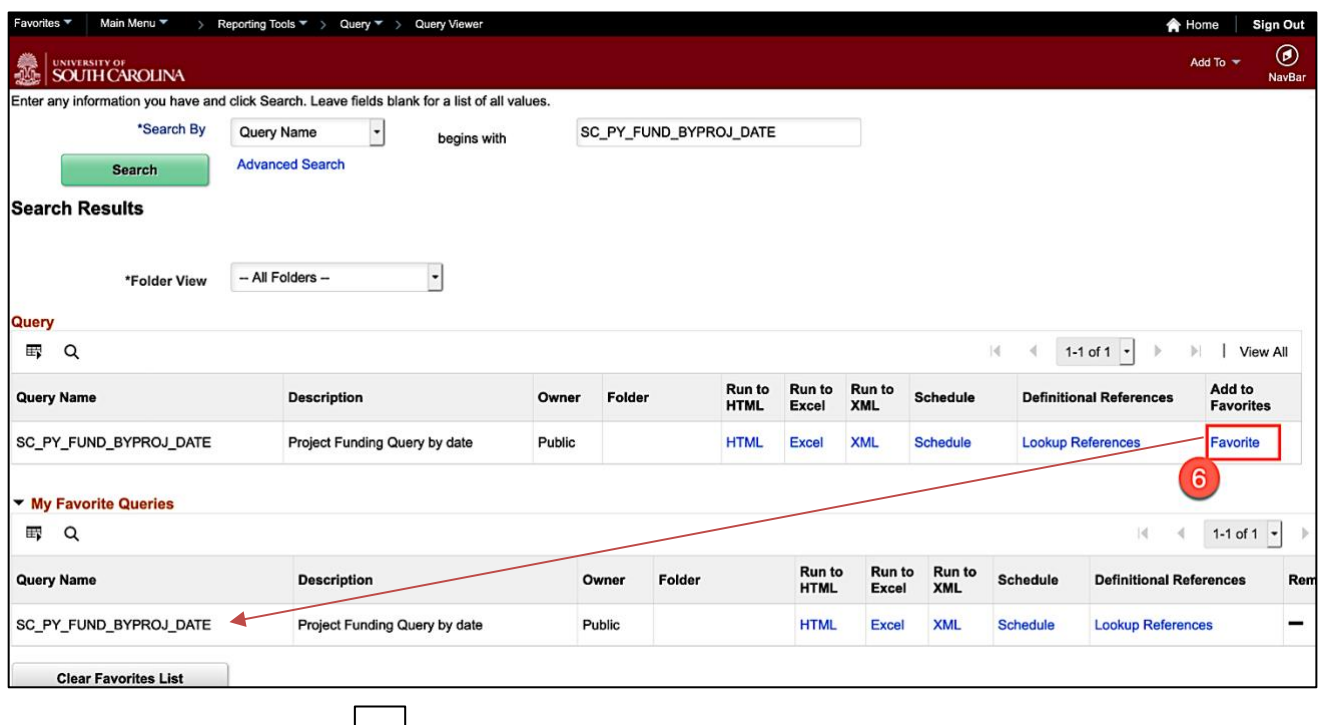

**Note:** You can always click  $\Box$  the button to remove the query from your favorites. Or, click the **Clear Favorites** List button to clear the entire list.

**Step 5:** To enter specific search criteria, click the **HTML** link.

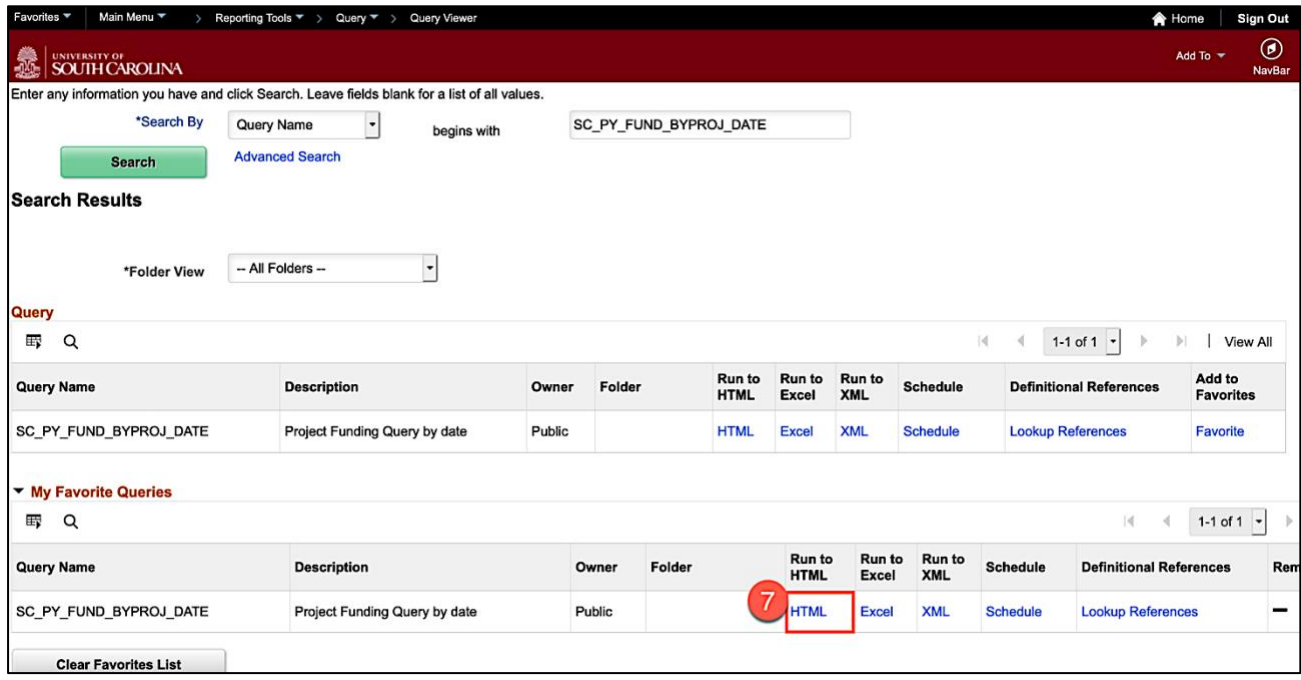

**Step 7:** Click the **View Results** button.

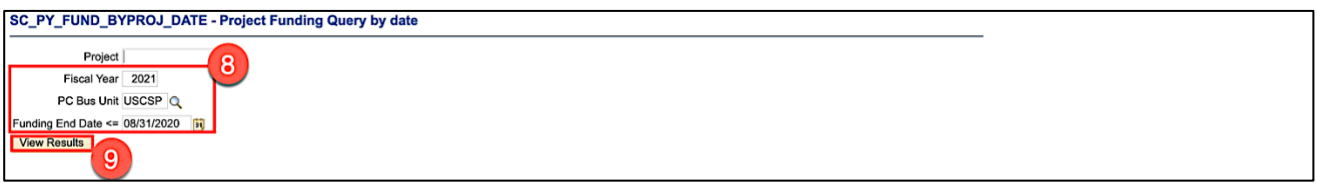

**Step 8:** All of the returned data populates on the screen.

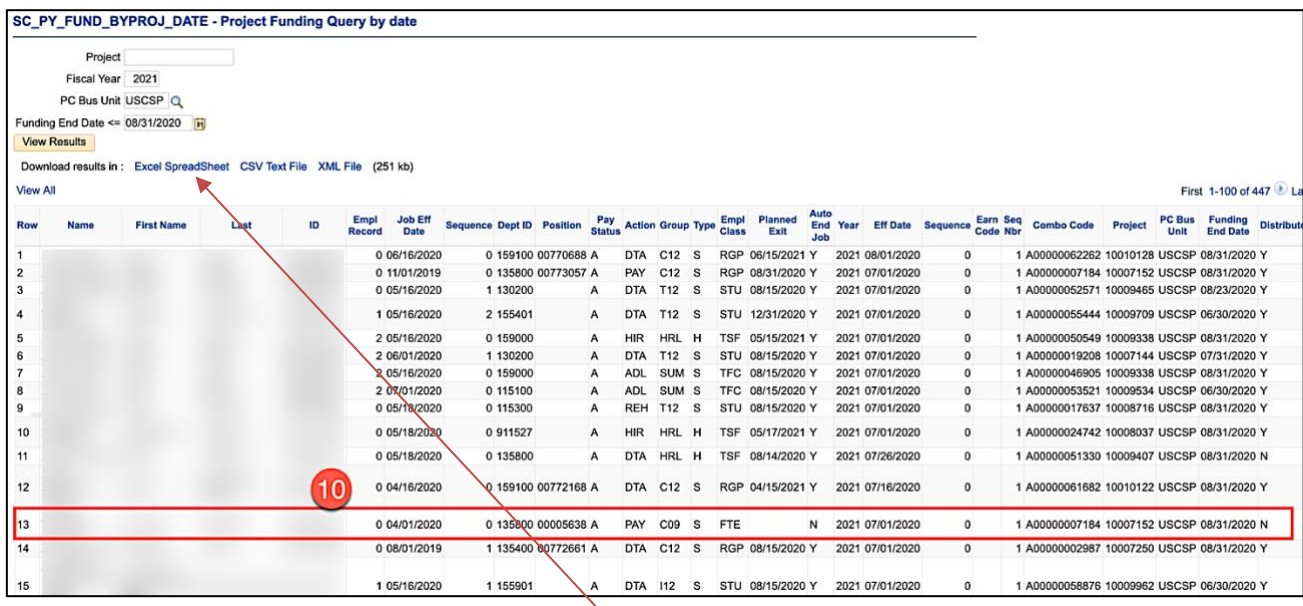

**Note:** To download the data to EXCEL, click the **Excel Spreadsheet** link.